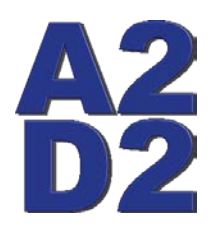

## **Ann Arbor Digital Devices, Inc.**

**19720 Cavanaugh Lake Rd. Chelsea, MI 48118 (734)730-2232 Fax (734)475-3114**

[www.a2d2xray.com](http://www.a2d2xray.com) [a2d2help@gmail.com](mailto:a2d2help@gmail.com)

## **Model 128s Levels**

PLEASE NOTE: Before any image manipulation can be done it is very important that the images are properly exposed using the correct technique. With digital imaging it is possible to adjust incorrectly exposed images so they are interpretable but if the exposure isn't correct the image quality will suffer. If you need help making sure that the images are properly exposed in the A2D2 software send an e-mail to [a2d2help@gmail.com](mailto:a2d2help@gmail.com) and ask for a PDF guide to proper exposure.

This new A2D2 software has a new "Levels" tool, the Levels window should always start off open in the upper left hand corner of the window.

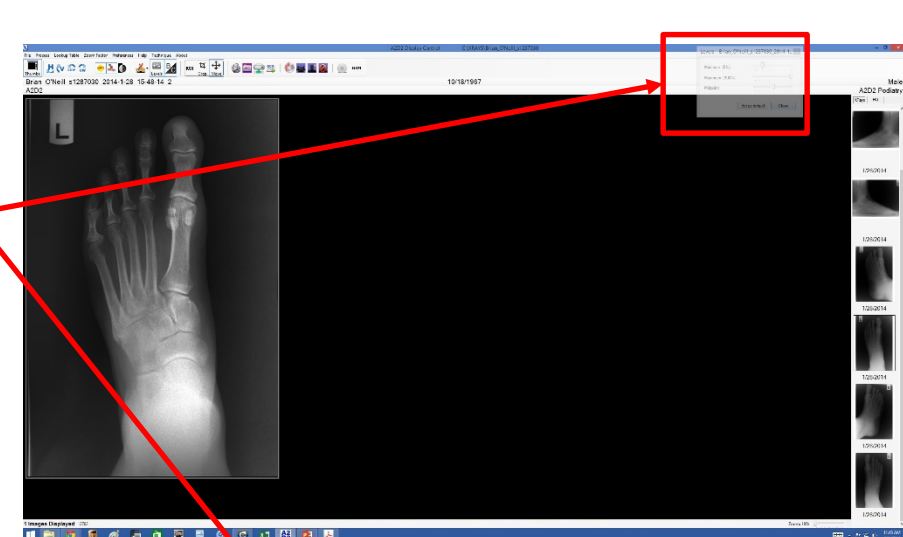

If the "Levels" window does not show in the A2D2 software, click on the "Levels" icon in the toolbar to open the window (this icon will toggle the Levels window on and off)

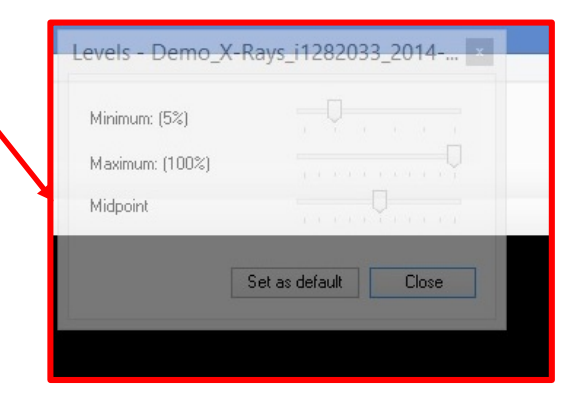

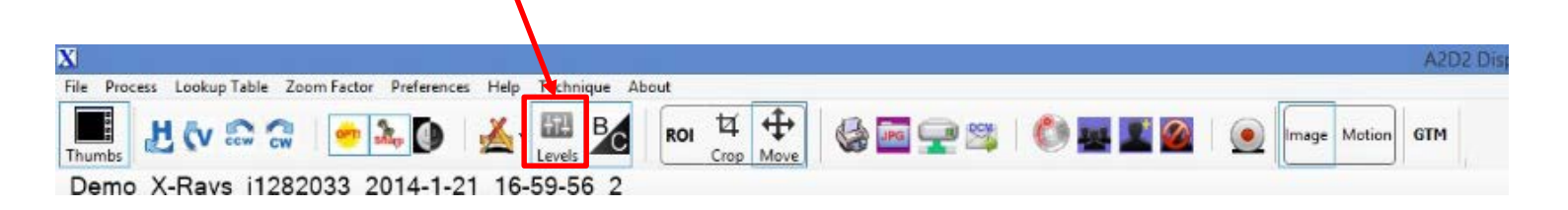

The "Levels" window will open in the top right hand corner of the screen and it will "Fade out" unless the mouse pointer is over the window.

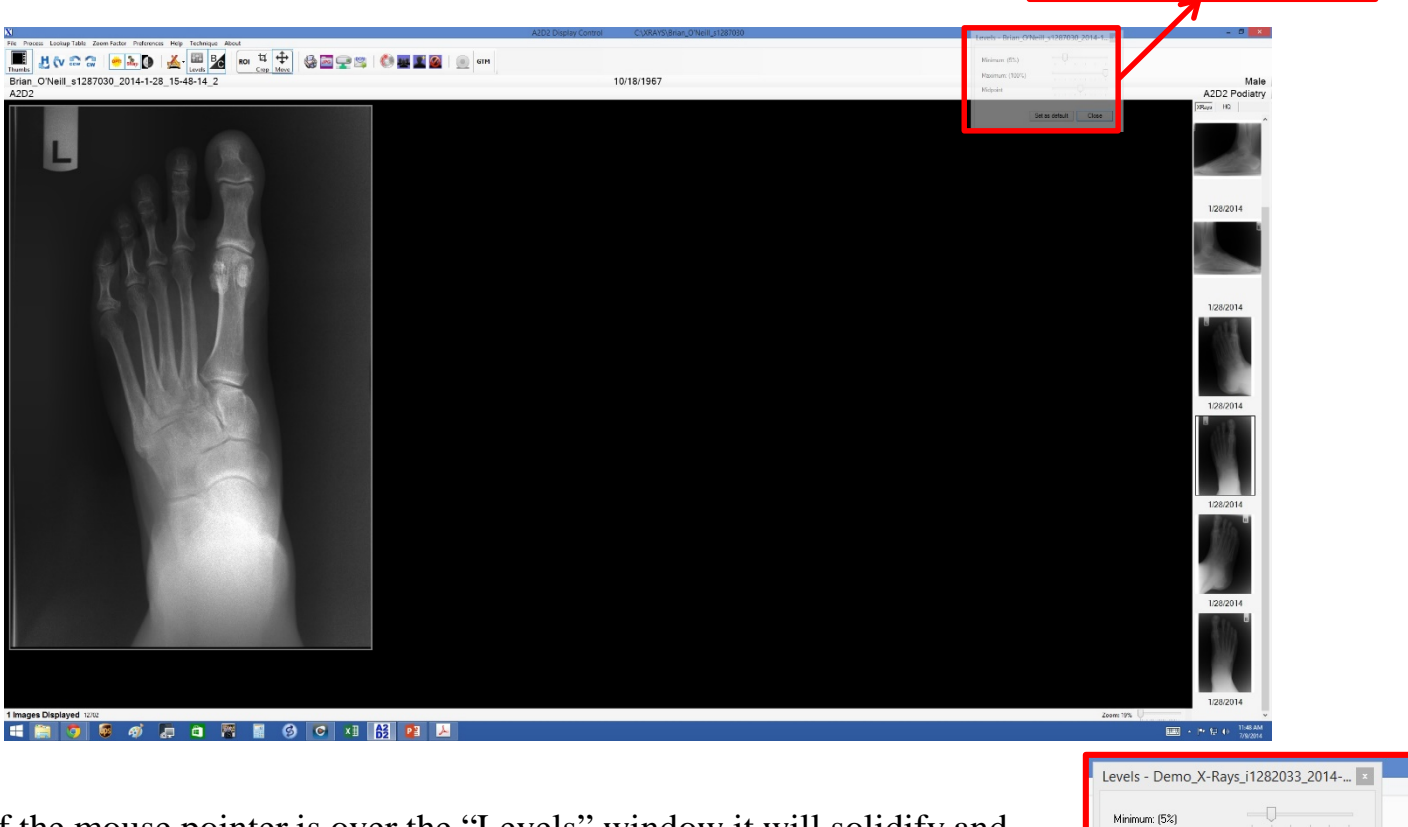

Minimum: (5%) Maximum: (100%) Midpoint

Set as default Close

If the mouse pointer is over the "Levels" window it will solidify and be usable

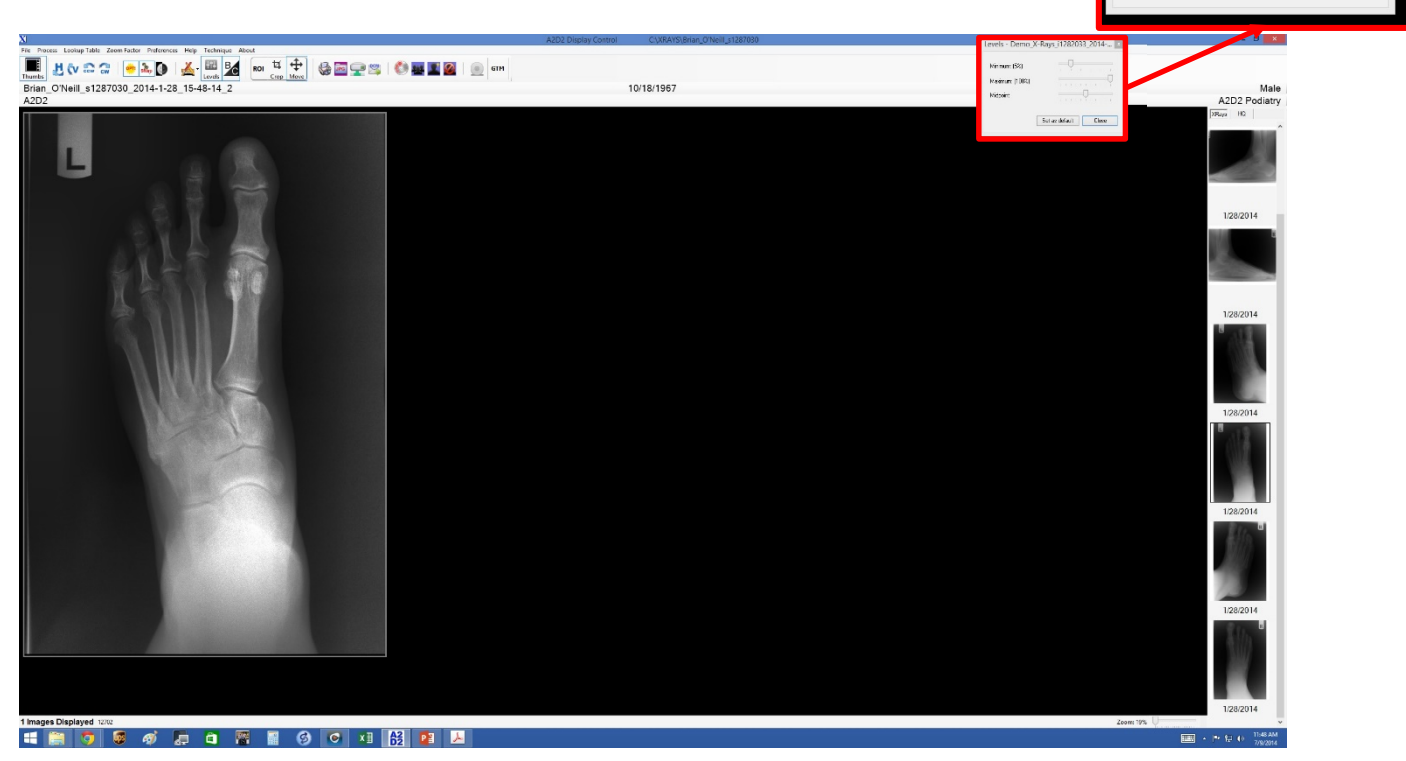

 $\begin{array}{c} \begin{array}{c} \hline \end{array} \\ \hline \end{array}$ 

 $\begin{tabular}{c} \hline \rule{0.2cm}{0.15cm} \rule{0.2cm}{0.15cm} \rule{0.2cm}{0.15cm} \rule{0.2cm}{0.15cm} \rule{0.2cm}{0.15cm} \rule{0.2cm}{0.15cm} \rule{0.2cm}{0.15cm} \rule{0.2cm}{0.15cm} \rule{0.2cm}{0.15cm} \rule{0.2cm}{0.15cm} \rule{0.2cm}{0.15cm} \rule{0.2cm}{0.15cm} \rule{0.2cm}{0.15cm} \rule{0.2cm}{0.15cm} \rule{0.2cm}{0.15cm$ 

Set as default Close

Maximum: (100%)

Midpoint

The "Levels" window can be moved anywhere on the A2D2 software window that makes it more convenient to be used (for the example here it has been moved right next to an X-Ray) the software will remember where the levels window was "Parked" and keep it there when the software is closed and re-opened

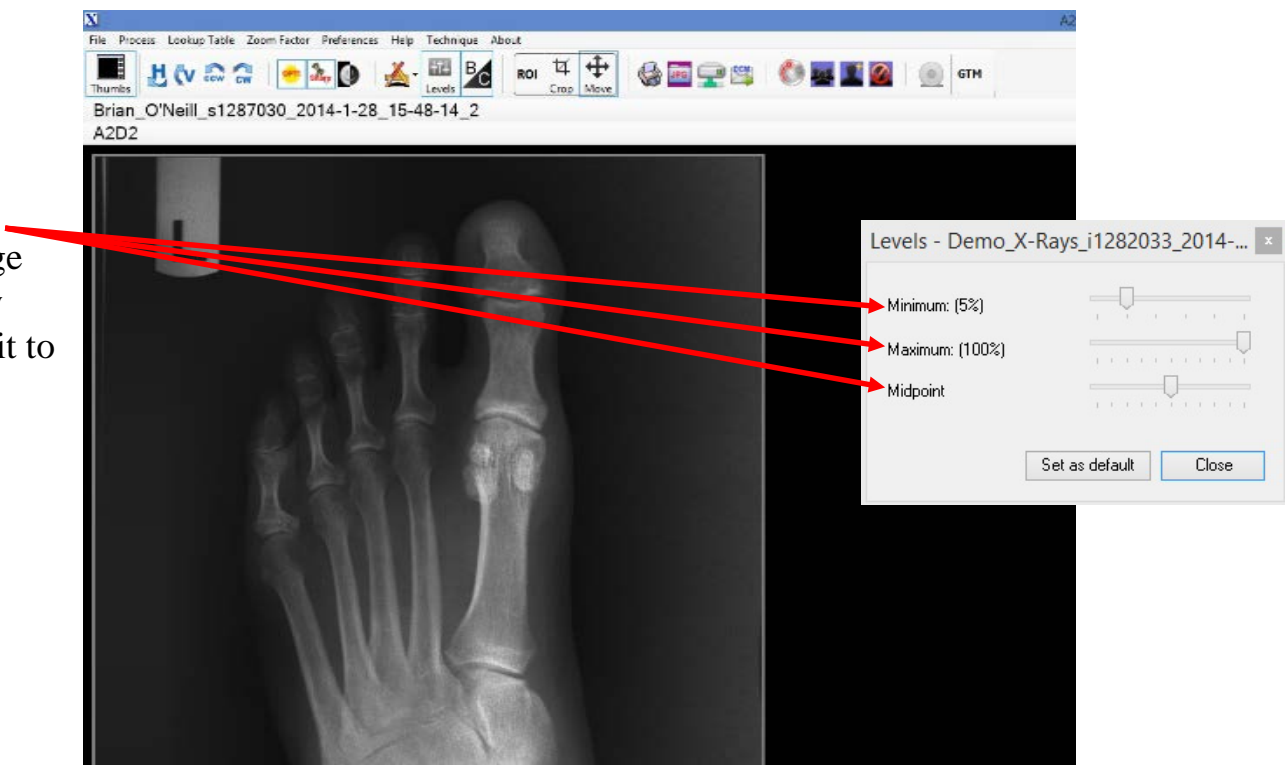

Slide the slider bars so the image appears the way you would like it to look when the image is first opened.

The A2D2 staff have determined that we prefer the look of Podiatry images when the Minimum slider is set to 5% the Maximum Slider is set to 100% and the Midpoint slider is in the middle, but every user has different preferences so these settings might not work for you. When the settings are set so the images load the way your clinic wants them to look click on the "Set as default" button and . these levels will be applied to all images until the default levels are changed.

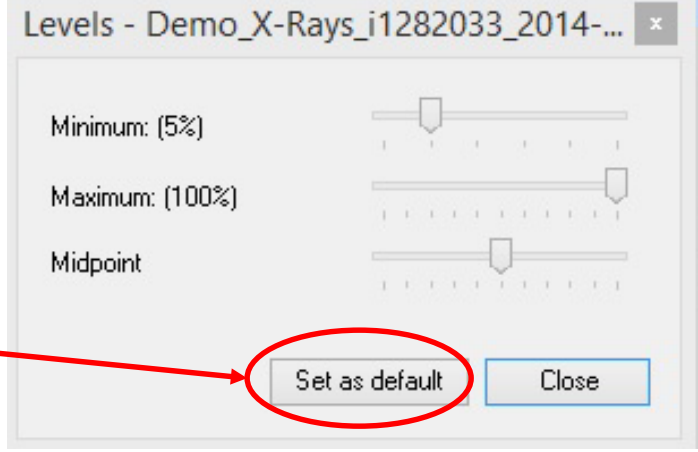

If you have any questions or concerns please send an e-mail to [a2d2help@gmail.com](mailto:a2d2help@gmail.com) and we will do our best to address everything. A2D2 doesn't charge for e-mail support but if more direct intervention is needed either by Phone or "Go to Meeting" A2D2 will need a credit card up front to pay for these services.